## **PROCESSO DE INSCRIÇÃO NO SISTEMA ACAD**

## O PROCESSO DE INSCRIÇÃO NO ACAD É FEITO EM **8 PASSOS**. **SEM OS PASSOS COMPLETOS, A SUA INSCRIÇÃO PODE NÃO SER HOMOLOGADA.**

## PASSO 1: Acesse o site <https://acad.apps.uepg.br/inicio>

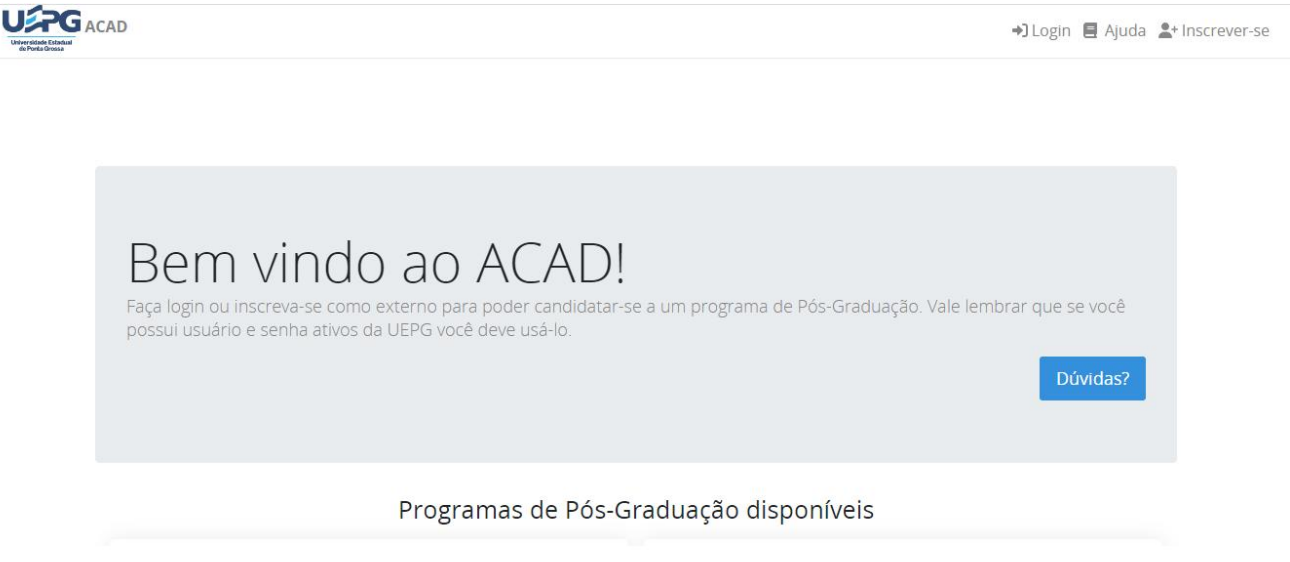

NTI - UFPG

**PASSO 2:** (somente para aqueles que NÃO possuem cadastro na UEPG, ou seja, não são alunos com algum vínculo com a instituição (alunos de graduação, por exemplo))

Você precisará:

(a) Ir no item "inscrever-se" na parte superior direita do site;

(b) Coloque suas informações e clique em "cadastrar usuário externo";

(c) Retorne para <https://acad.apps.uepg.br/inicio>

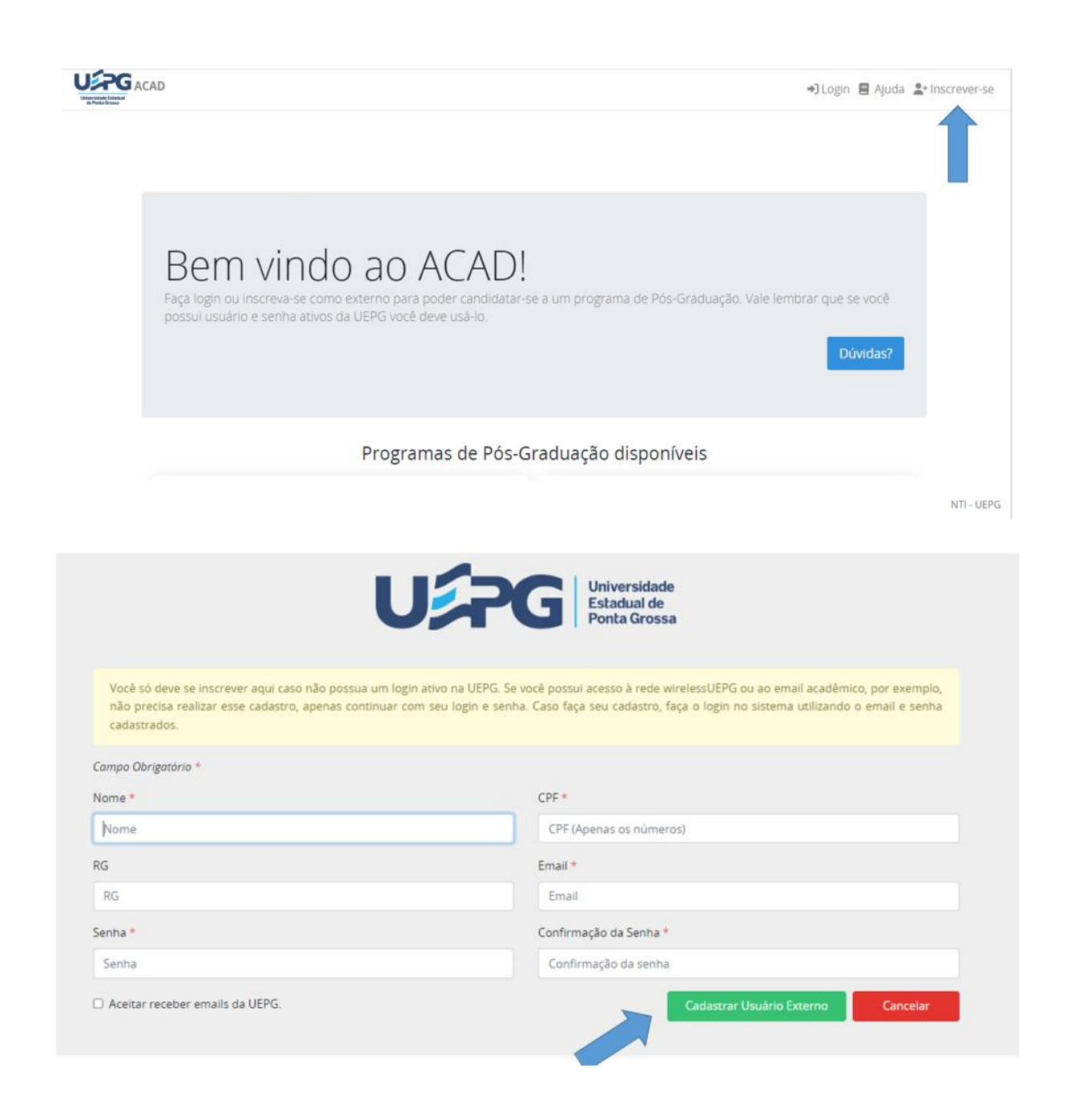

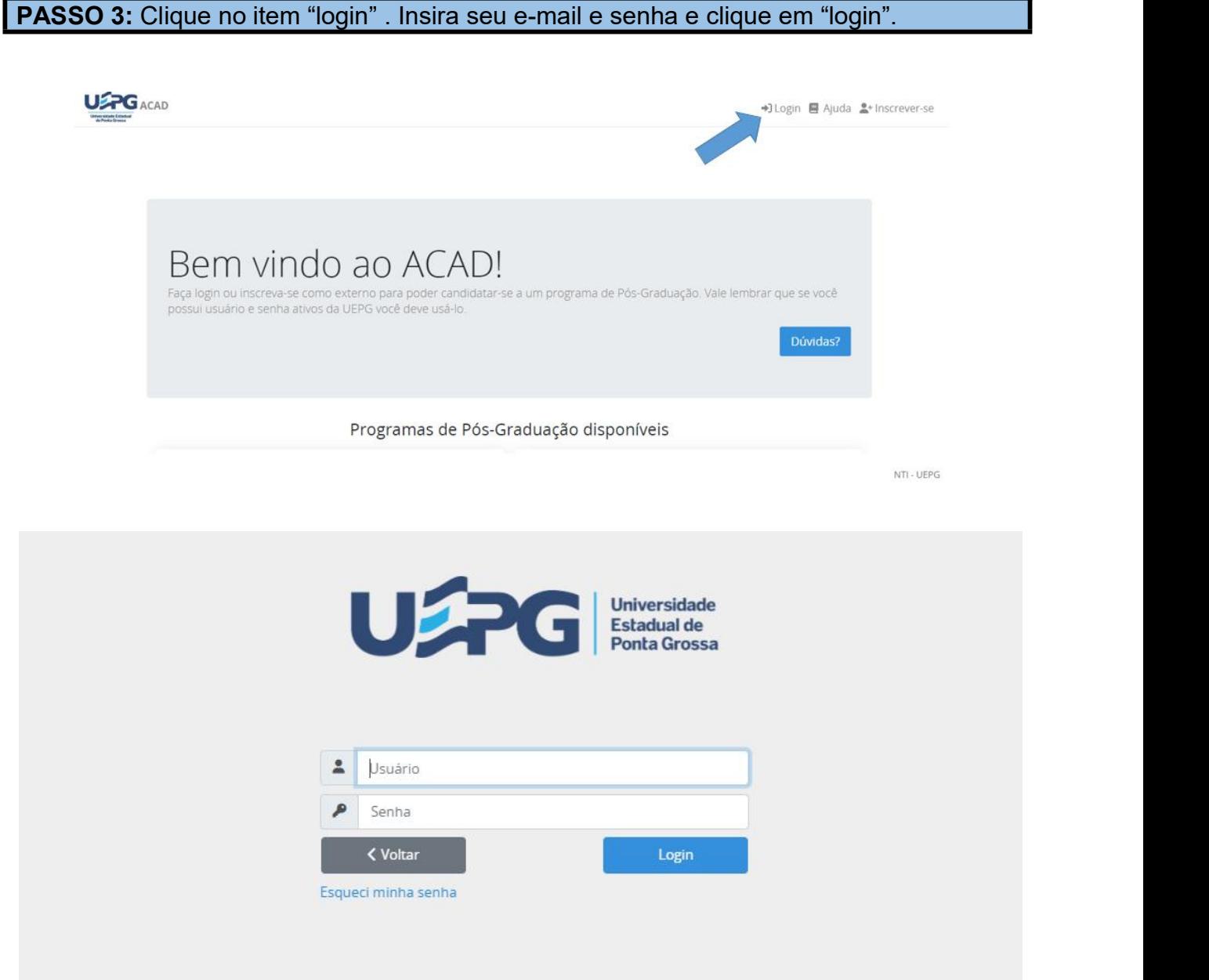

**PASSO 4:** No canto superior esquerdo, clique no item "inscrever". Aparecerá a lista de cursos com inscrições disponíveis, clique no "inscrever" que está na frente do Mestrado em Ensino de Ciências e Educação Matemática.

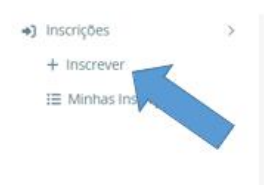

Bem vindo Joao Carlos Pereira De Moraes

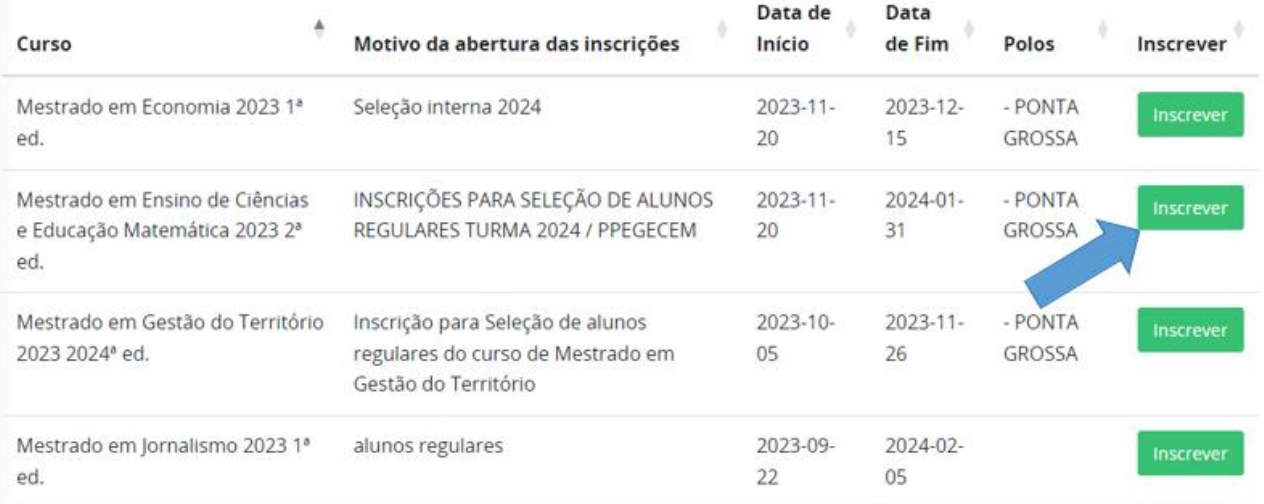

**PASSO 5:** Aparecerá duas janelas. Na primeira delas terá a pergunta: "Deseja realizar a inscrição para este lançamento?", clique em "sim, inscrever". Na segunda janela, você deverá selecionar "clique aqui para preencher o formulário".

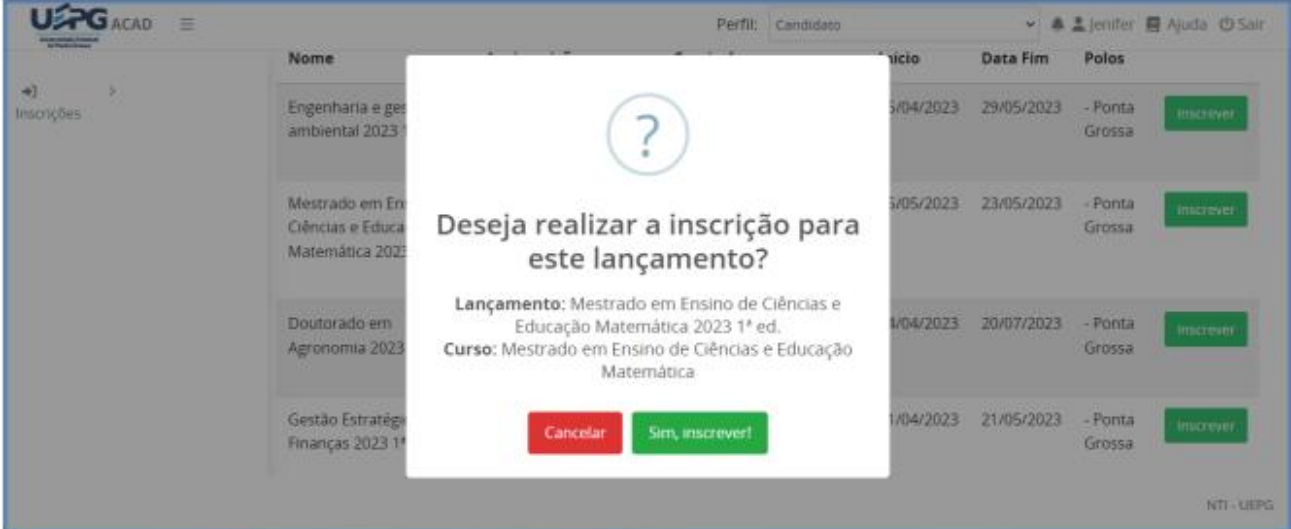

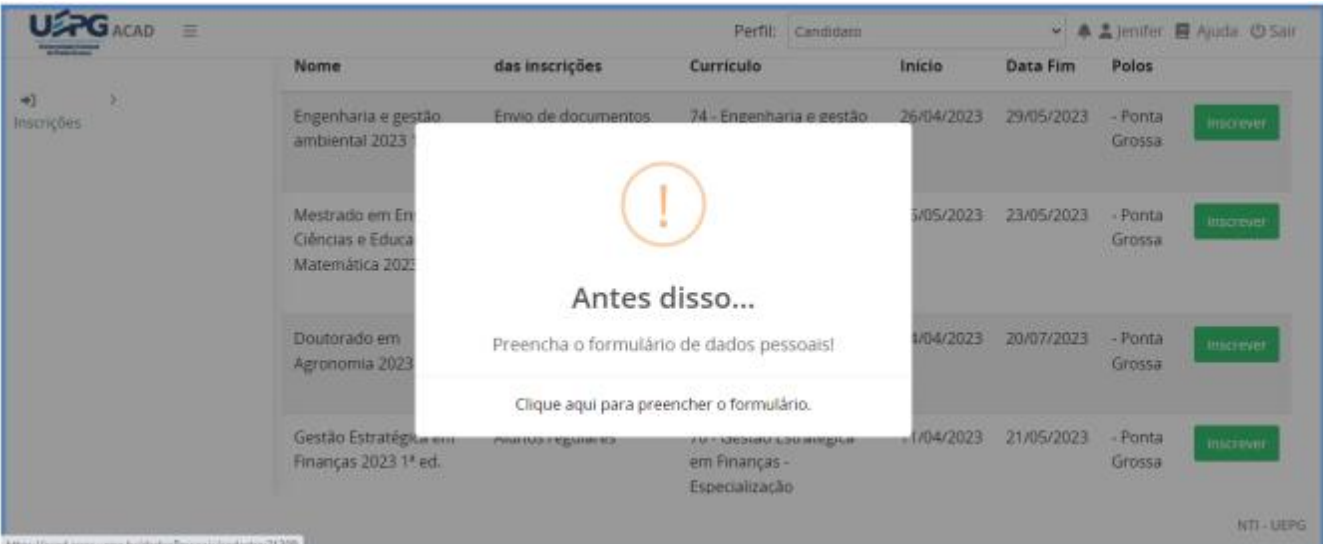

**PASSO 6:** No formulário, preencha seus dados e vá clicando em "próximo". Na última página do formulário, clique em "enviar". Ao final desta etapa, você voltará para a página com a lista de cursos.

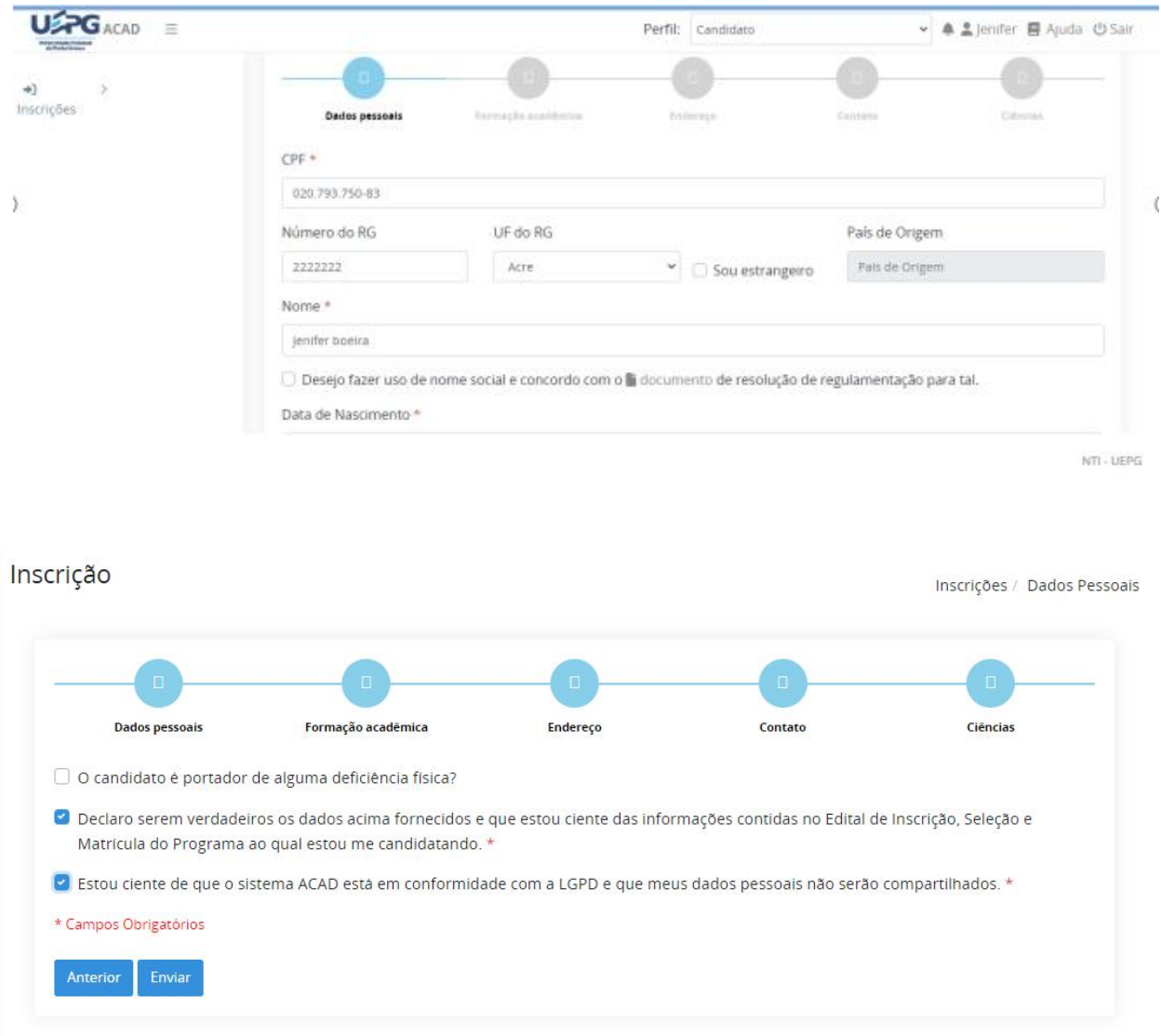

**PASSO 7:** No canto superior esquerdo, clique em "inscrições" e depois em "minhas inscrições". Aparecerá a página com os dados do curso e com itens para que você insira os documentos pedidos no edital.

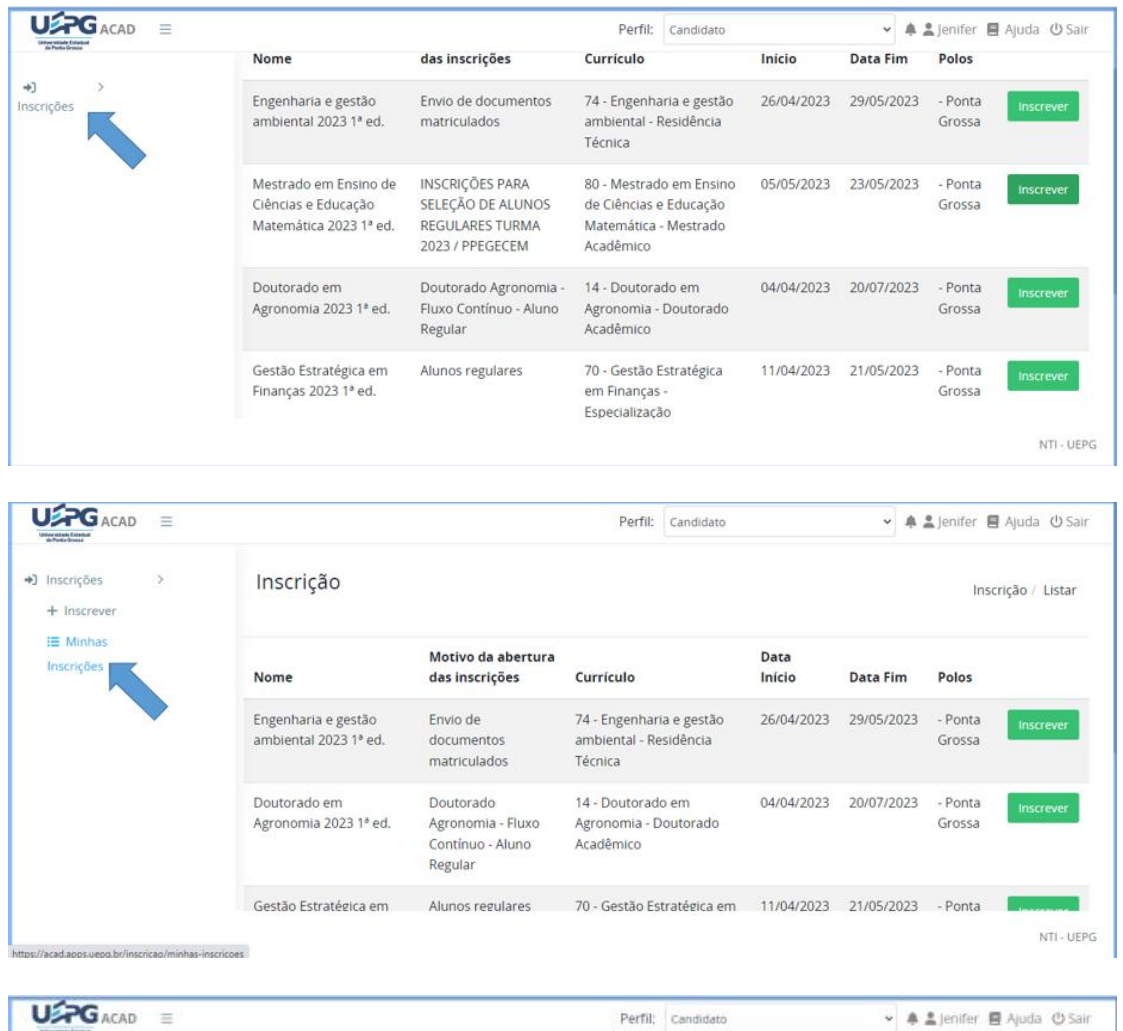

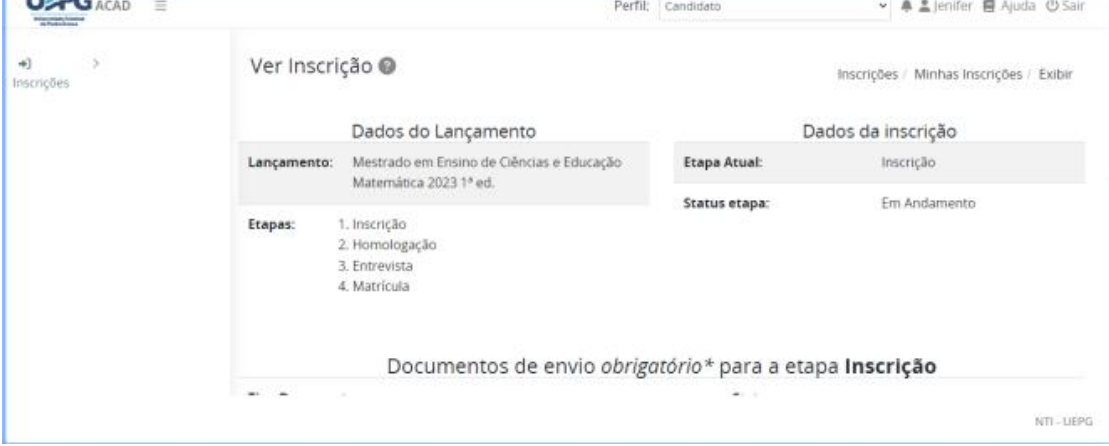

**PASSO 8:** Na frente de cada documento pedido, selecione o item "Enviar documento". Aparecerá uma janela. Clique em "escolher arquivo", selecione o item no seu computador e clique em "salvar". Faça isso para todos os documentos.

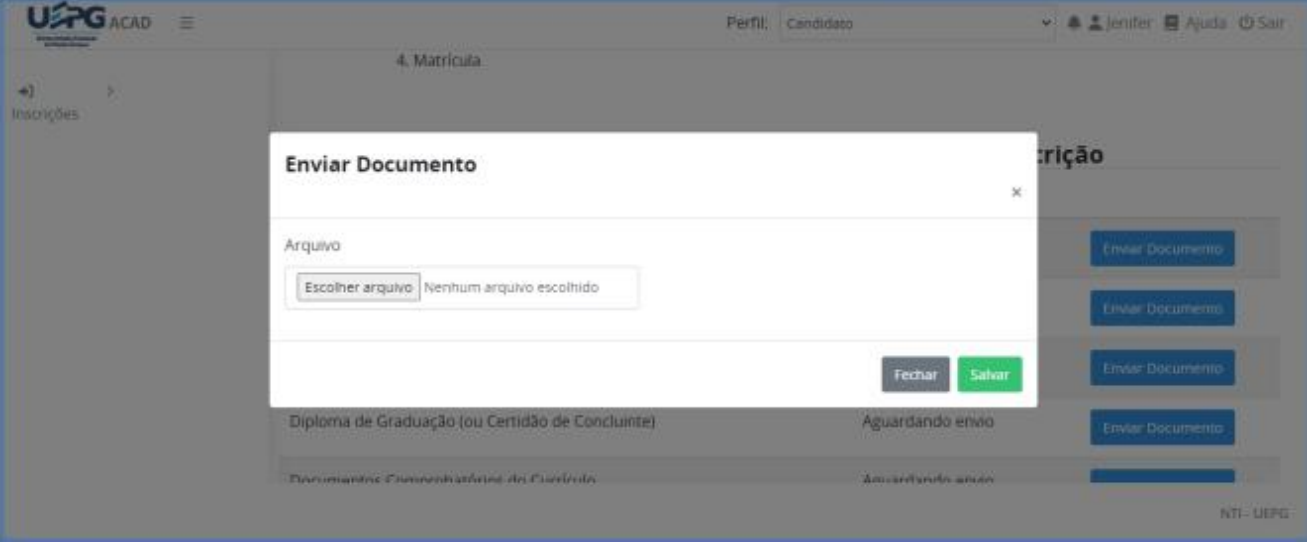